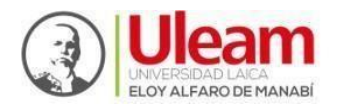

## **INSTRUCTIVO DE PROCESO DE MATRÍCULA NIVELACIÓN 2024(1)**

Estimado(a) aspirante:

Recomendamos encarecidamente seguir las orientaciones de este documento con el objetivo de minimizar incidencias y completar el proceso de matrícula de manera exitosa para el presente periodo de nivelación.

## **INDICACIONES PRELIMINARES**

Es importante indicar que usted debe tener listos los siguientes documentos de manera individual en **archivo formato PDF**:

- a) **Copia a color legible del documento de identidad** (cédula, pasaporte o certificado de identidad emitido por el registro civil).
- b) **Certificado de Registro de Título de Bachiller** emitido por el Ministerio de Educación, descargado desde el enlace: [https://servicios.educacion.gob.ec/titulacion25](https://servicios.educacion.gob.ec/titulacion25-web/faces/paginas/consulta-titulos-refrendados.xhtml) [web/faces/paginas/consulta-titulos-refrendados.xhtml](https://servicios.educacion.gob.ec/titulacion25-web/faces/paginas/consulta-titulos-refrendados.xhtml)
- c) **Comprobante de Asignación y Aceptación de Cupo** descargado desde nuestro aplicativo de admisión [https://appadmision.uleam.edu.ec](https://appadmision.uleam.edu.ec/) (se sugiere utilizar Mozilla FireFox si encuentra dificultad para generar el documento).

Se recomienda crear una carpeta y dentro de ella ubicar los tres documentos PDF para evitar confundirlos con otros archivos al momento de requerirlos desde el aplicativo de matrícula.

**Nota**. Si a usted le faltara alguno de los documentos indicados, su proceso de matrícula no se podrá validar. En este caso, deberá indicarlo a su capacitador durante las jornadas de inducción, para que le oriente al respecto, o escribir un correo con el asunto "Nivelación: Inconvenientes con la matrícula" a la dirección [admision@uleam.edu.ec.](mailto:admision@uleam.edu.ec)

Una vez que cuente con los tres documentos PDF requeridos, deberá seguir los siguientes pasos:

**1)** Acceda al enlace

<https://legalizaciondan.uleam.edu.ec/dbanumatricula/login>

**2)** La interfaz que usted observará al abrir el enlace es la que se muestra en la siguiente imagen:

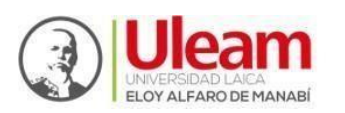

Admisión y Nivelación Dirección de Bienestar, Admisión y Nivelación Universitaria

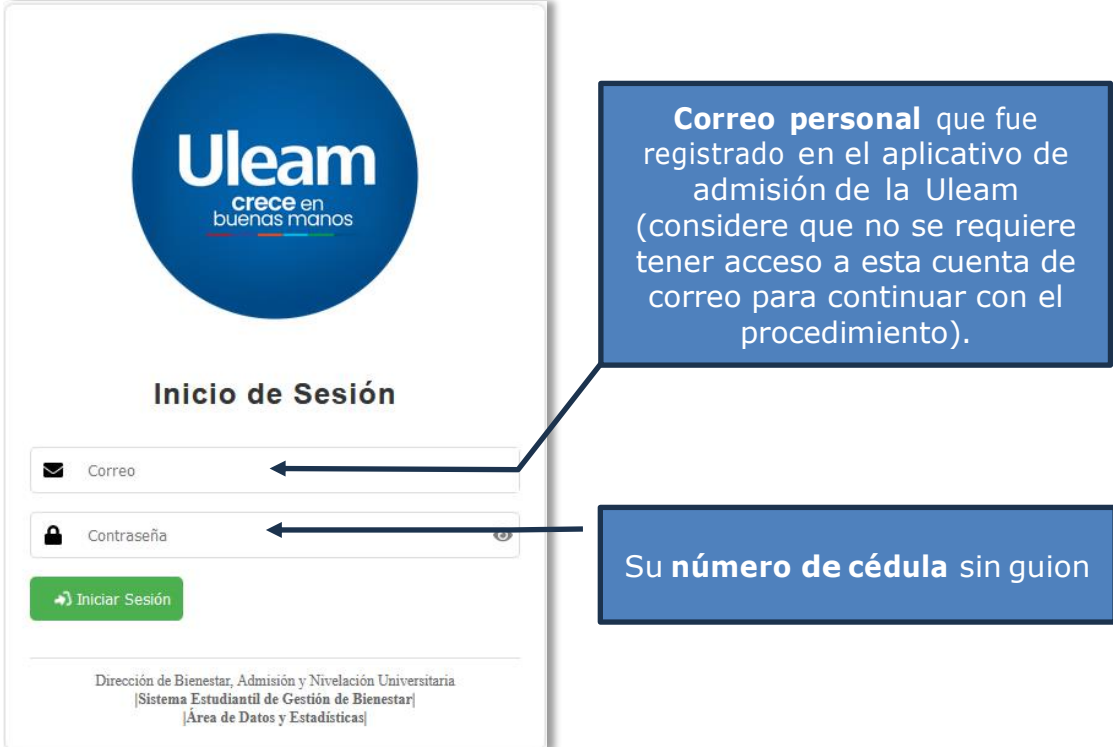

**3)** Si digitó correctamente sus datos, podrá **[Iniciar sesión]** y continuar con el procedimiento en la siguiente pantalla:

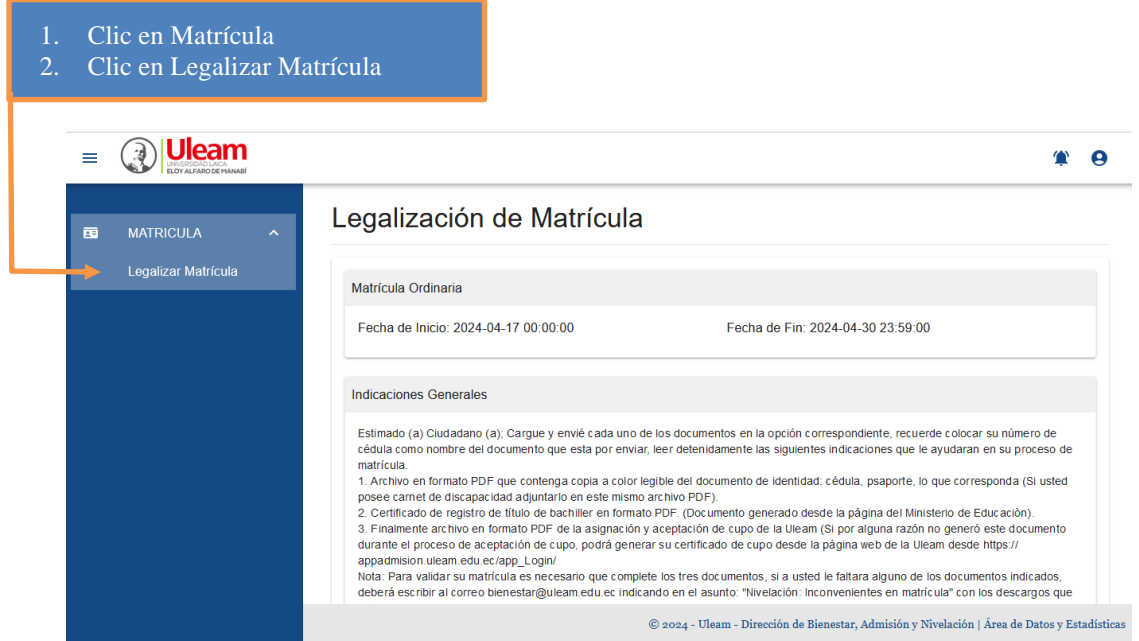

**4)** Deberá desplazarse hacia la parte inferior de la pantalla para encontrar la sección de "Carga de documentos", donde usted podrá ir seleccionando cada uno de los tres PDFs mencionados al inicio, tal como muestra la siguiente pantalla:

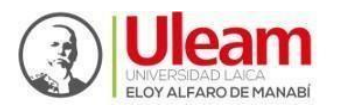

Admisión y Nivelación

Dirección de Bienestar, Admisión y Nivelación Universitaria

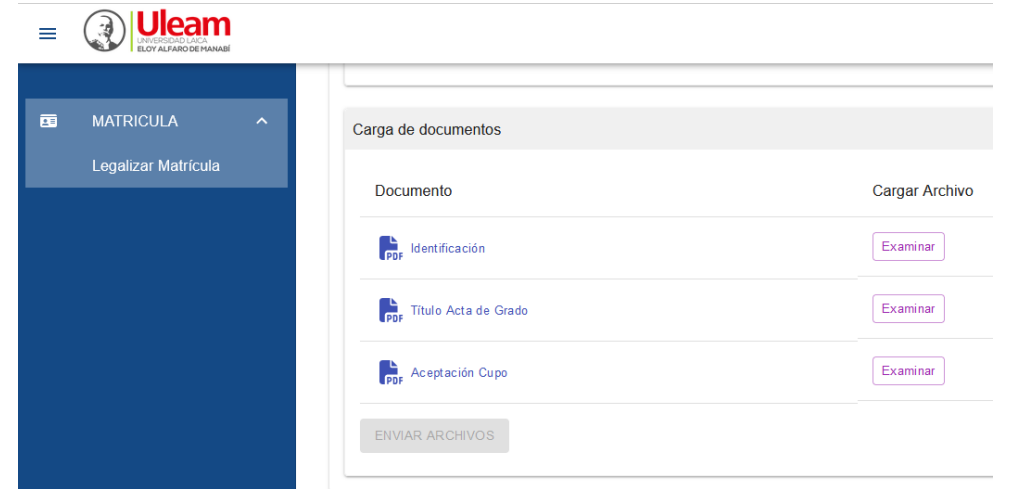

**5 )**Para cada documento deberá utilizar el botón [Examinar], que mostrará una ventana de selección de archivos en la que podrá desplazarse hasta la ubicación de sus archivos PDF y elegir el que corresponda al requisito, como muestra la imagen a continuación:

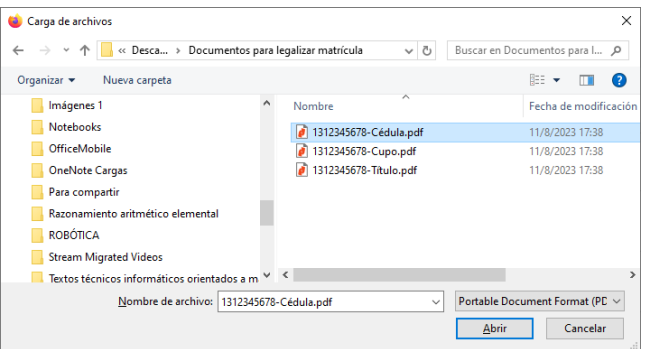

**6 )** Nótese que, una vez seleccione el archivo y dé clic en [Abrir], regresará a la pantalla principal y se mostrará el nombre de dicho archivo junto al botón [Examinar]; en nuestro ejemplo: "**1312345678-Cédula.pdf"**

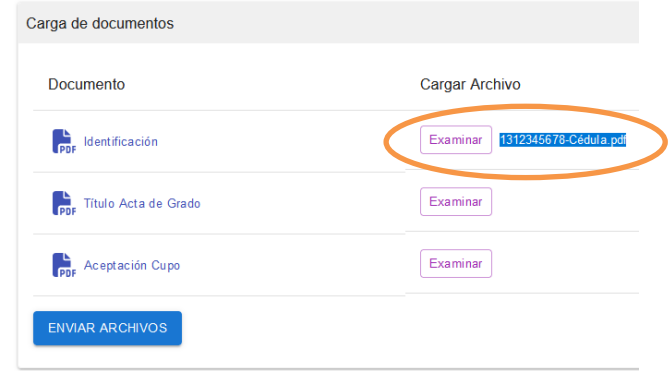

Este paso deberá repetirlo con cada uno de los documentos hasta que los mismos se encuentren seleccionados en forma correcta, como se muestra en la siguiente imagen:

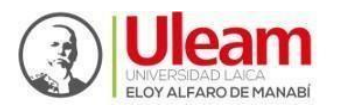

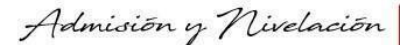

Dirección de Bienestar, Admisión y Nivelación Universitaria

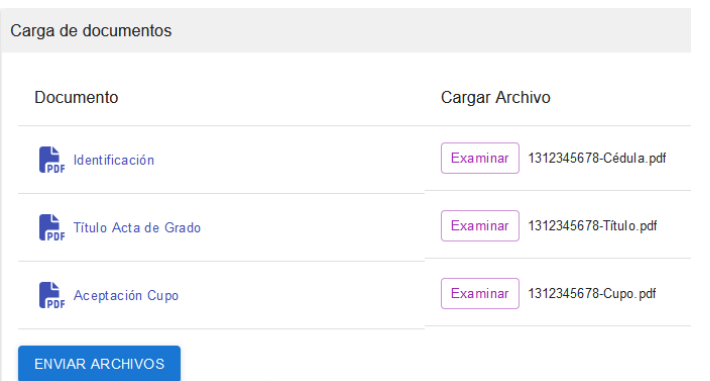

**5)** Habiendo completado la carga previa para los tres documentos, finalizaremos haciendo clic en el botón [ENVIAR ARCHIVOS].

Si la aplicación recibió y cargó los archivos al sistema en forma correcta, deberá mostrarle la siguiente notificación:

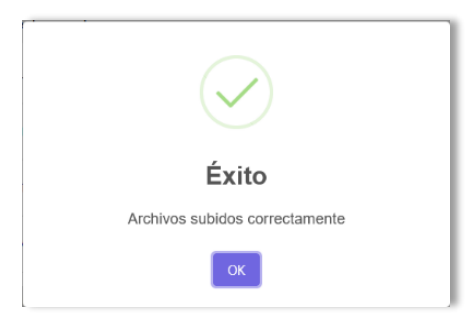

Concluida la carga de archivos, usted podrá finalizar la sesión o consultar los documentos enviados haciendo clic sobre el hipervínculo que identifica a cada uno.

**Posteriormente, usted recibirá notificación del estado de validación de sus documentos a su correo personal (el mismo que utilizó para iniciar este procedimiento). Considere que esta revisión puede tomar hasta una semana.**

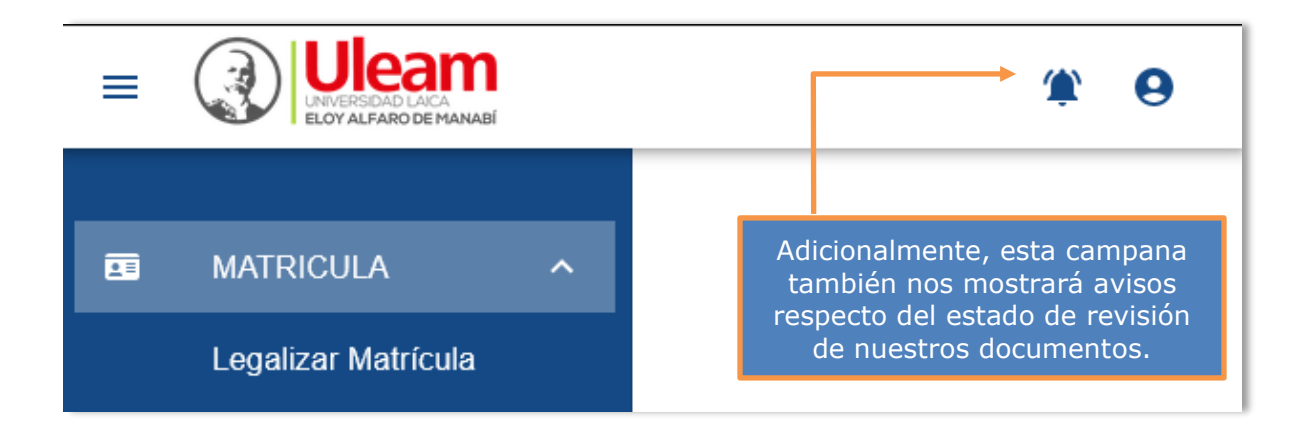

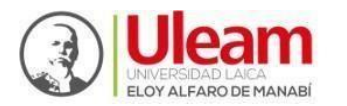

Dirección de Bienestar, Admisión y Nivelación Universitaria

## **IMPORTANTE**

En caso de haber perdido el acceso a su cuenta de correo personal, usted podrá solicitar la actualización de este importante dato enviándonos un mensaje a la dirección: [admision@uleam.edu.ec](mailto:admision@uleam.edu.ec) desde su nueva cuenta de correo ubicando en el asunto "Cambio de cuenta de correo personal" y en el cuerpo del mensaje colocando sus datos personales (número de identificación, apellidos y nombres). Adicionalmente, deberá adjuntar la copia o imagen de su documento de identidad (cédula, pasaporte o certificado de identidad emitido por el Registro Civil), a continuación, un ejemplo:

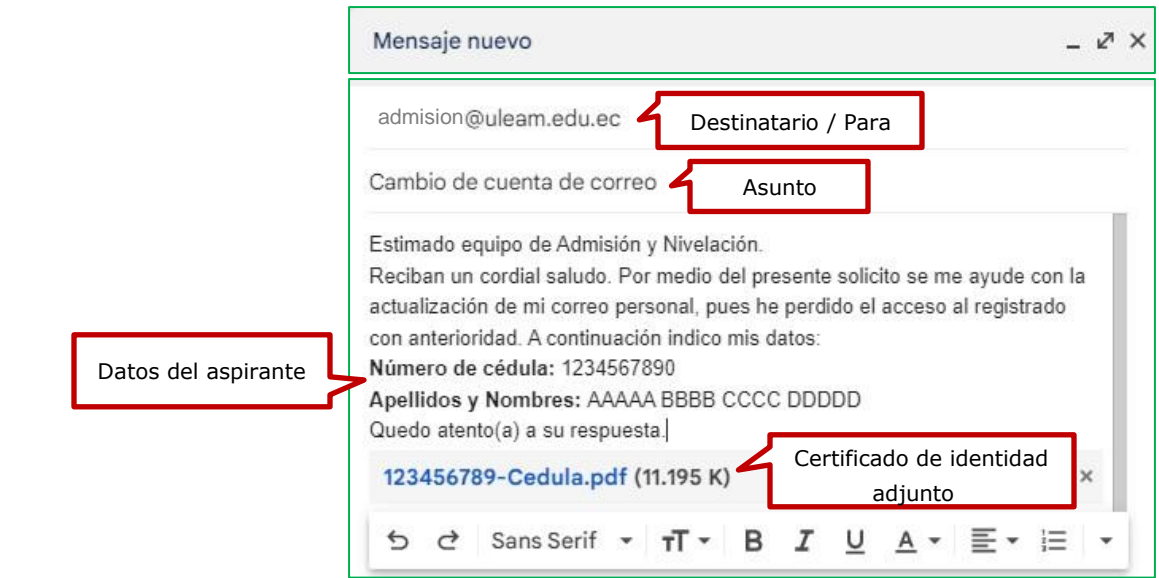

Recuerde que, en caso de tener algún inconveniente o duda adicional, también puede escribirnos al correo electrónico señalado.

iÉxitos en su proceso de legalización de la matrícula y bienvenido(a) a la etapa de nivelación!

> **Dirección de Bienestar, Admisión y Nivelación Universitaria - Uleam**